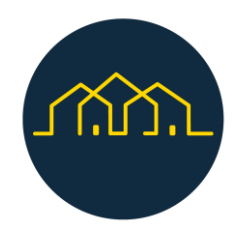

# Proiectul Next Door

Manualul utilizatorului

## **Componentele aplicației**

Aplicația Next Door este compusă din 3 componente principale:

- **Pagina principală**
- **Gestionarea conținutului paginii de resurse (echipă de proiect) - GHOST**
- **Backoffice pentru organizații**

## **Pagina principală**

Pe pagina principală utilizatorii platformei, comunitatea și organizațiile, pot avea acces la principalele caracteristici disponibile: harta cu lista tuturor organizațiilor, calendarul evenimentelor și informații suplimentare definite de partenerii și administratorii platformei. , disponibil în pagina de resurse ca blog de postări și articole.

## **Gestionarea conținutului paginii de resurse**

Pentru a actualiza conținutul paginii de resurse, partenerii și administratorii platformei au acces la această componentă a sistemului de unde pot crea, actualiza sau șterge articole și postări care sunt listate în pagina principală.

## **Backoffice pentru organizații**

Pe back office-ul pentru organizații, organizațiile înregistrate pe platformă au acces la o interfață de unde pot adăuga servicii noi și locațiile acestora și pot crea, actualiza și publica evenimente care vor fi listate pe paginile de hartă și, respectiv, calendar.

În secțiunile următoare, caracteristicile și cazurile de utilizare din fiecare dintre aceste 3 componente principale vor fi descrise în detaliu.

## **Cum se utilizează**

În această secțiune vor fi discutate subiecte legate de modul de utilizare a fiecărei componente ale sistemului, subliniind faptul că unele link-uri și imagini se pot schimba în timp.

## **Pagina principală**

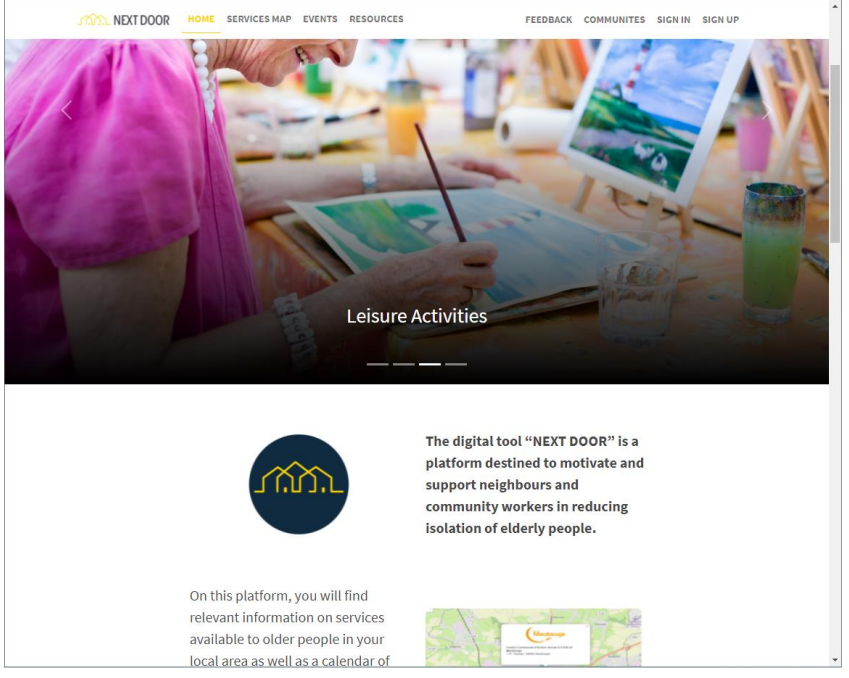

*Landing - Pagina de pornire*

Pagina principală este locul în care utilizatorii pot interacționa cu următoarele pagini:

- Acasă
- Hartă
- **Calendar**
- **Resurse**
- **Feedback**
- **Conectare**
- Înregistrare

#### **Acasă**

În pagina de pornire utilizatorul poate găsi 5 secțiuni principale:

- Caruselul principal: un afisaj de imagini și categorii de servicii pe fiecare imagine
- Îndemnul la acțiune: cu două butoane "Vreau ajutor" pentru comunități direcționând utilizatorul către pagina de hartă și "Vreau să ofer ajutor" pentru organizații direcționează utilizatorul către pagina de Înregistrare.
- Caruselul evenimentelor: cu o listă cu ultimele evenimente
- Secțiunea parteneri: cu siglele partenerilor și un link către site-urile acestora
- Subsolul: cu o declinare a răspunderii și link-uri către site-ul proiectului și poliția de confidențialitate, conținutul din politica de confidențialitate poate fi actualizat în **Gestionarea conținutului paginii de resurse** descrisă în secțiunea următoare a acestui document.

#### **Harta Serviciilor**

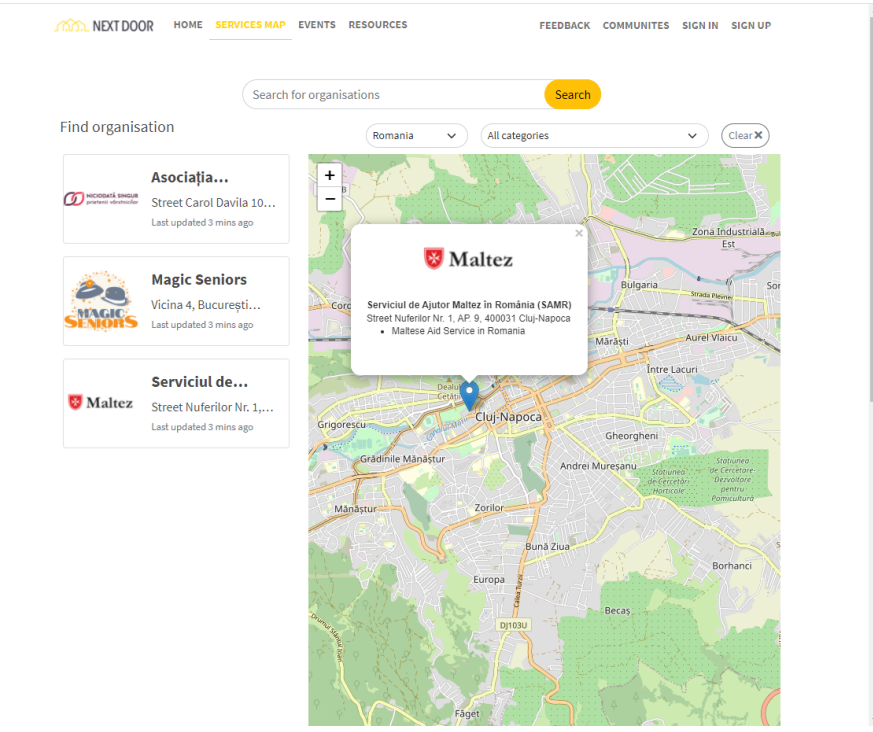

*Pagina de hartă a serviciilor*

În pagina Hartă utilizatorul poate găsi organizații și servicii furnizate de organizații pe hartă și pe lista din partea stângă a paginii.

Utilizatorul poate filtra lista după țară și după fiecare dintre categoriile disponibile, în plus este posibil să caute o organizație în intrarea de căutare, după numele organizației, oraș, țară și alte informații furnizate de o organizație.

La prima accesare a acestei pagini utilizatorului i se cere să permită accesul la locația acesteia, permițând centrarea hărții în zona aproximativă a utilizatorului. Implicit va fi centrat in Romania in cazul in care utilizatorul nu permite aplicatiei sa acceseze locatia sa.

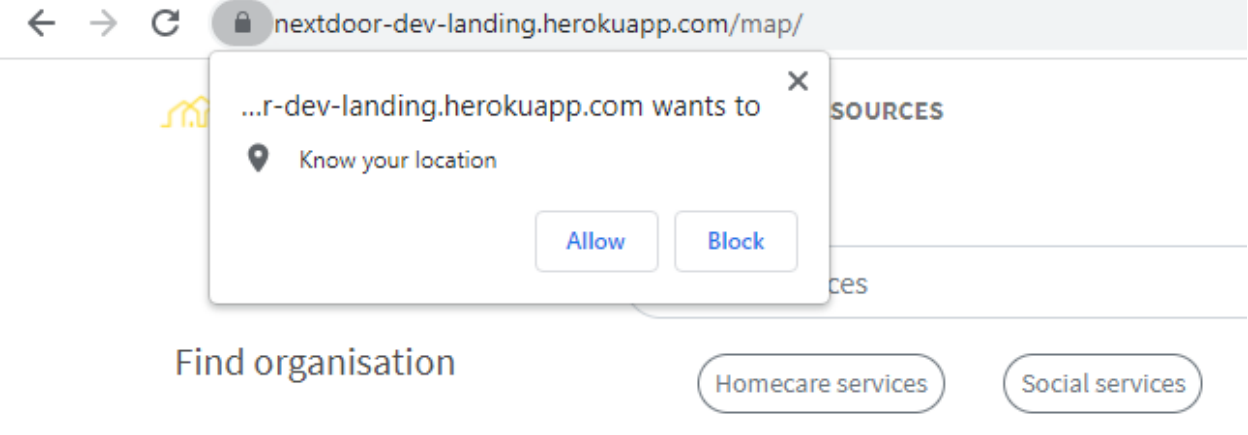

*Permiteți accesul la caseta de notificare a locației utilizatorului*

Când un utilizator selectează o organizație din listă, acesta este direcționat către o pagină cu mai multe detalii despre organizația respectivă.

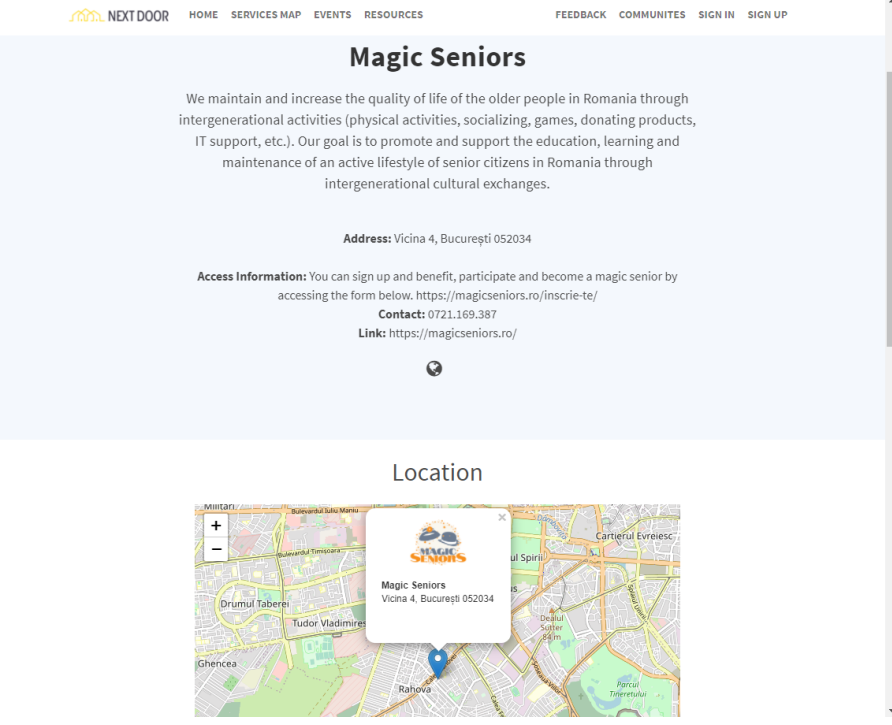

*Pagina cu detaliile organizației*

#### **Evenimente**

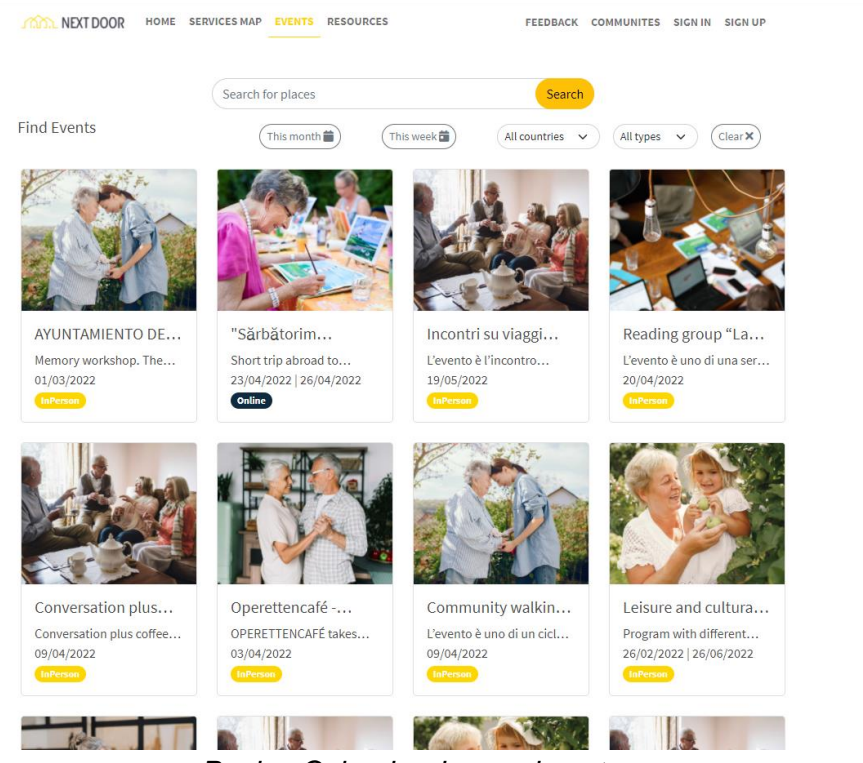

*Pagina Calendar de evenimente*

În pagina de calendar utilizatorul găsește o listă de evenimente promovate de organizații, așa cum în pagina de hartă utilizatorul poate căuta prin caseta de căutare după numele și alte informații ale unui eveniment și, de asemenea, poate filtra după evenimentele disponibile în luna curentă, în săptămâna curentă sau în funcție de țara evenimentului.

Când utilizatorul selectează un eveniment, acesta este direcționat către pagina cu detalii despre eveniment unde poate găsi mai multe informații furnizate de organizație despre eveniment.

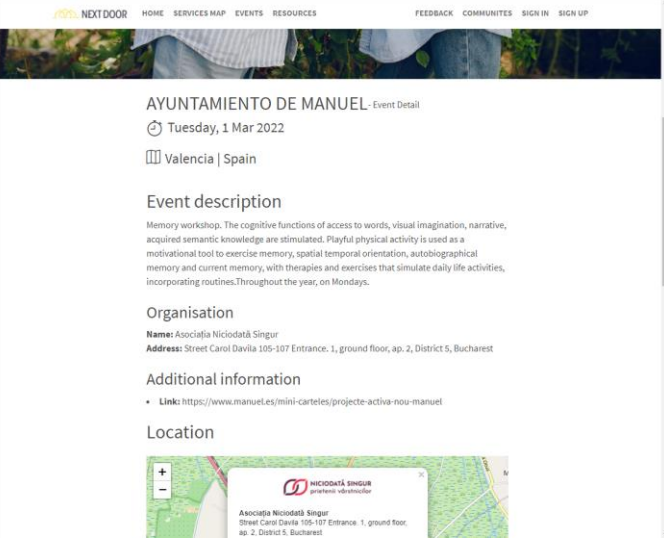

*Pagina cu detalii despre eveniment*

#### **Resurse**

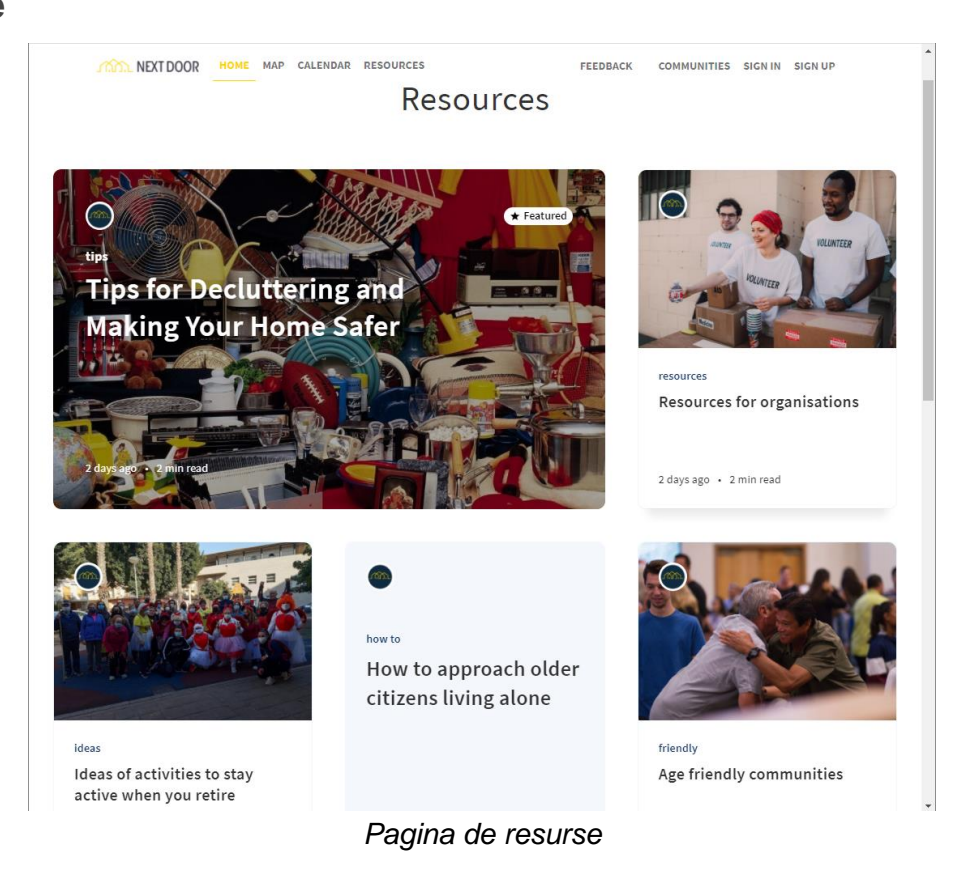

În secțiunea Resurse, utilizatorii pot găsi articole publicate de parteneri și administratori a platformei. Lecturile vor fi oferite sub formă de texte sau articole și vor acoperi subiecte relevante și de interes pentru persoanele în vârstă, membrii familiei, vecinii sau lucrătorii comunitari.

#### **Feedback**

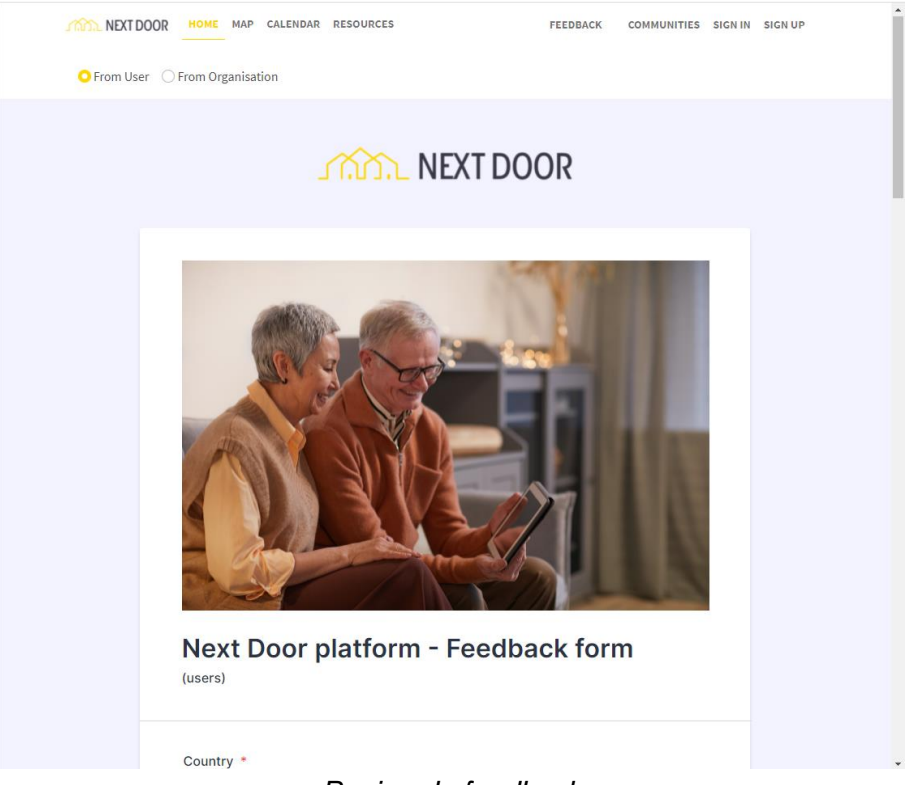

*Pagina de feedback*

În secțiunea Feedback utilizatorul găsește două chestionare, unul pentru utilizatorii care caută un serviciu și unul pentru organizațiile care oferă servicii. Prin această secțiune, utilizatorii platformei pot transmite administratorilor platformei părerea lor despre experiența de utilizare.

## **Înregistrare**

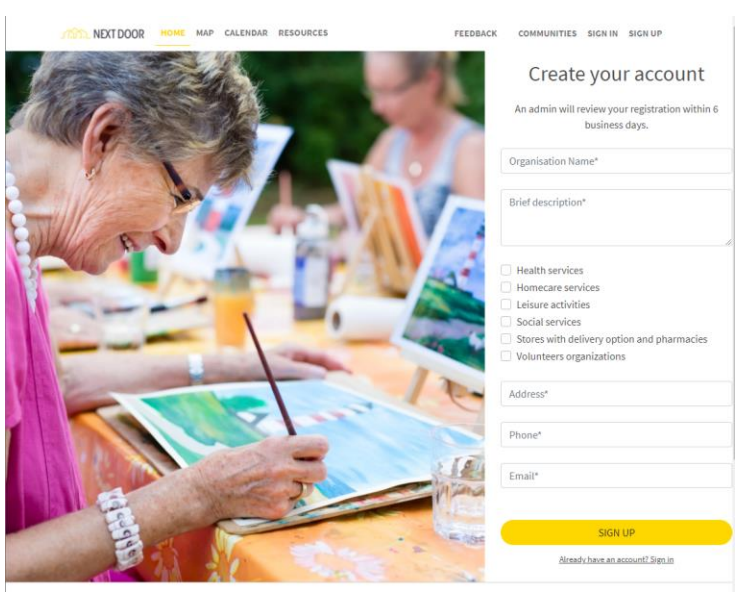

*Pagina de Înregistrare*

Secțiunile Conectare și Înregistrare se adresează organizațiilor care oferă servicii și planifică inițiative pentru persoanele în vârstă. În cele ce urmează vom detalia activitățile pe care organizațiile înregistrate și aprobate de administratori le pot desfășura prin utilizarea platformei Next Door.

## **Sectiunea pentru Organizatii**

## **Tipuri de organizații și activități**

Organizațiile care lucrează cu persoanele în vârstă se pot înscrie pe platforma Next Door, precum asociații, cooperative sociale, cluburi, centre sociale, instituții publice, autorități municipale, servicii private pentru vârstnici, magazine sau farmacii cu serviciu de livrare, furnizori de îngrijire la domiciliu, sănătate. servicii de îngrijire.

Organizațiile care doresc să creeze un cont trebuie să se înregistreze și să astepte aprobarea. Odată ce au făcut acest lucru și au fost aprobate, vor apărea pe harta serviciilor Next Door.

Mai mult, li se va acorda un cont care le va permite să-și actualizeze informațiile și să publice evenimente și servicii care vor apărea pe platforma publică pentru utilizatori. Un link va fi trimis prin e-mail pentru a-i ajuta să-și configureze contul.

Dacă organizația dorește să poată contribui și la pagina Resurse, prin publicarea de articole, ar trebui să anunțe administratorul platformei naționale pentru a-și crea un cont suplimentar pentru publicarea resurselor.

În cele ce urmează vor fi prezentate toate acțiunile pe care organizațiile le pot întreprinde prin platforma Next Door.

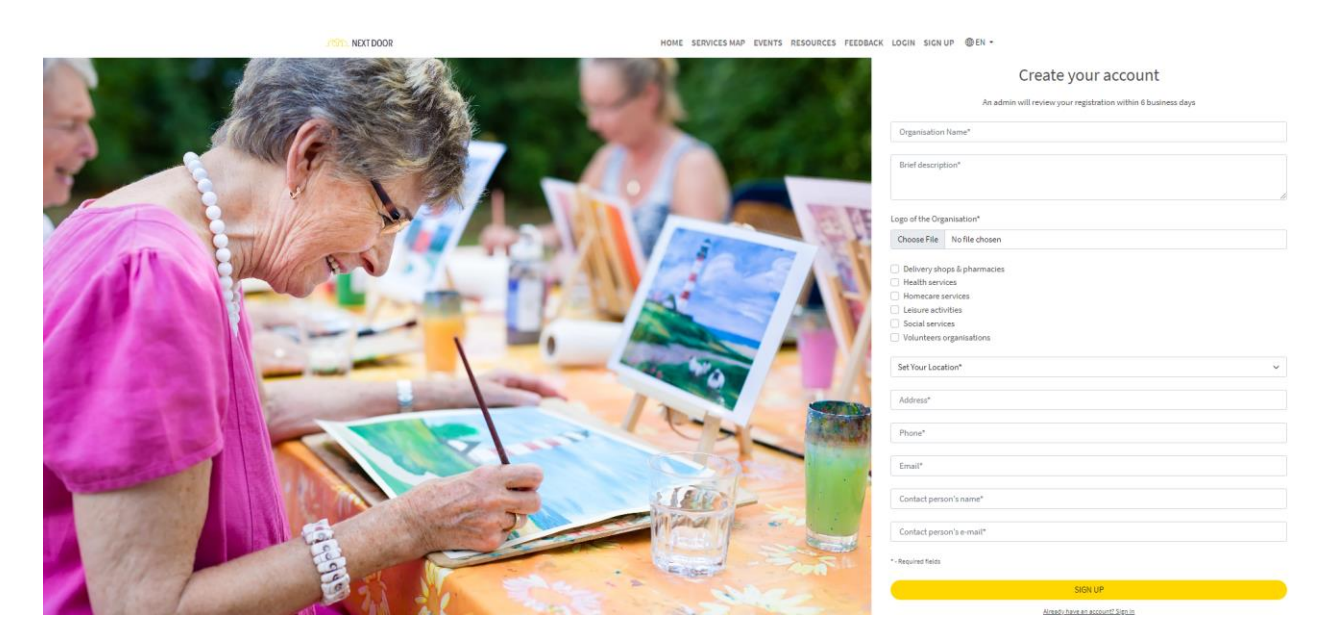

Pagina de înregistrare este secțiunea în care o organizație își poate trimite informațiile pentru a se înregistra pe platformă și a fi vizibilă după aprobarea administratorului.

Pentru a se înregistra, organizațiile pot accesa și pagina formularului de înregistrare și prin intermediul butonului **Vreau să ofer ajutor!** de pe pagina de start.

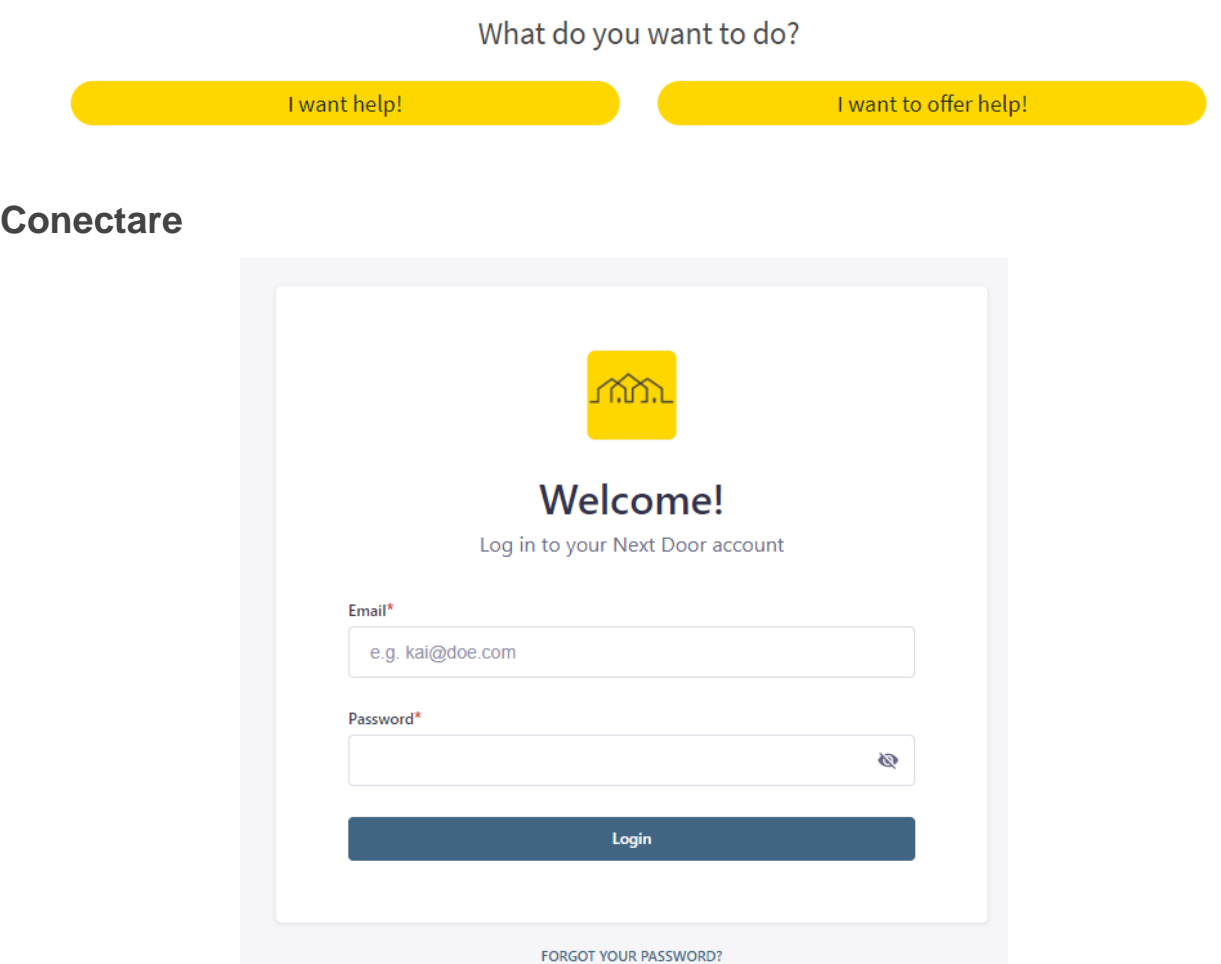

*Pagina de acces conectată la Secțiunea pentru organizații*

Când utilizatorul selectează butonul de autentificare, este direcționat către Secțiunea pentru Organizații, unde utilizatorii își pot introduce adresa de e-mail și parola pe care le-au stabilit pentru a accesa aplicația.

#### **Managementul serviciilor oferite**

Activitățile și serviciile oferite de fiecare organizație pot fi modificate și actualizate chiar de organizație. Pentru a vizualiza pagina pentru organizațiile pe care le-ați adăugat, trebuie să vă conectați la profilul dvs. cu acreditările individuale și să deschideți Managerul **de conținut** .

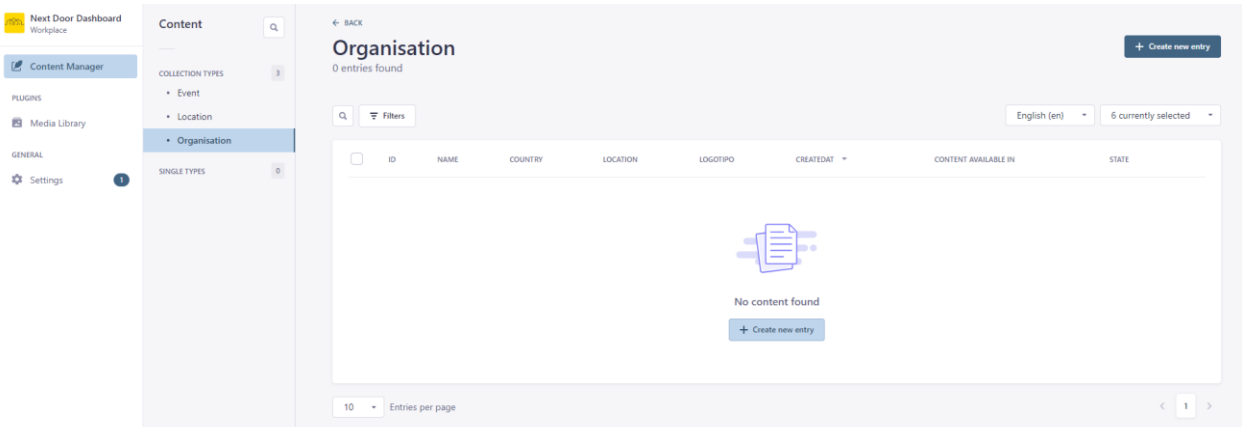

*Captură de ecran din Managerul de conținut a organizațiilor auto-adăugate*

#### **Crearea unui eveniment**

Când persoana de contact a unei organizații se conectează la platformă, formularul pentru crearea unui nou eveniment care va fi publicat pe platformă va fi disponibil în **Manager de conținut** > **Eveniment.**

| Next Door Dashboard<br>Workplace<br>Content Manager<br>PLUGINS<br>Media Library | Content<br>$\mathsf Q$<br>$\overline{\phantom{a}}$<br><b>COLLECTION TYPES</b><br>• Event<br>· Location<br>· Organisation | $\leftarrow$ BACK<br>Event<br>0 entries found<br>$Q_{\rm c}$<br>$\equiv$ Filters | + Create new entry<br>English (en)<br>4 currently selected *<br>$\sim$ |                    |                                        |                             |                                                                                      |
|---------------------------------------------------------------------------------|----------------------------------------------------------------------------------------------------|----------------------------------------------------------------------------------|------------------------------------------------------------------------|--------------------|----------------------------------------|-----------------------------|--------------------------------------------------------------------------------------|
| <b>GENERAL</b>                                                                  | SINGLE TYPES                                                                                                    | $\circ$                                                                          | $\Box$<br>ID<br>$NAME -$                                               | <b>DESCRIPTION</b> | <b>STARTDATE</b>                       | <b>CONTENT AVAILABLE IN</b> |                                                                                      |
| $\mathbf{I}$<br><b>E</b> Settings                                               |                                                                                                    |                                                                                  | 10 · Entries per page                                                  |                    | No content found<br>+ Create new entry |                             | $\left\langle \begin{array}{c} \text{ }\\ \text{ }\\ \text{ }\\ \end{array} \right $ |

*Pagina de creare a evenimentului*

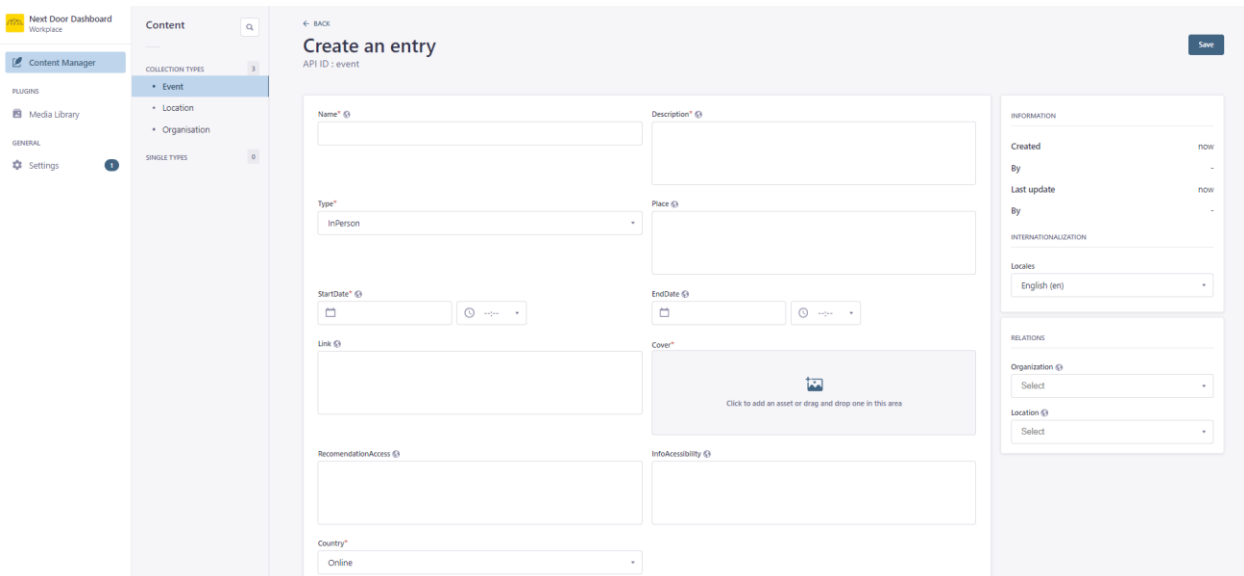

*Formular pentru crearea unui nou eveniment*

De asemenea, în secțiunea pentru organizații, persoana de contact a organizației poate schimba limba organizației folosind câmpul "Locales" din spațiul din dreapta ecranului, așa cum se arată mai jos. Odată realizat acest lucru, conținutul va fi publicat în conformitate cu limba specificată de managerul de profil al organizației.

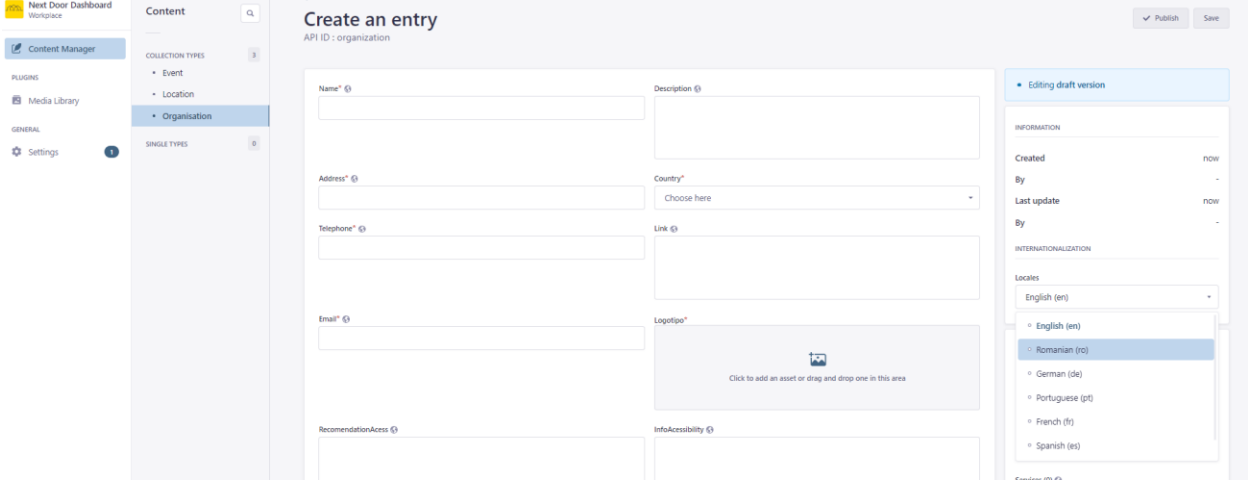

Folosind aceeași procedură, platforma vă permite să selectați filtre atunci când răsfoiți organizații sau evenimente, cum ar fi numele, adresa, locația și limba, așa cum se arată în figura de mai jos:

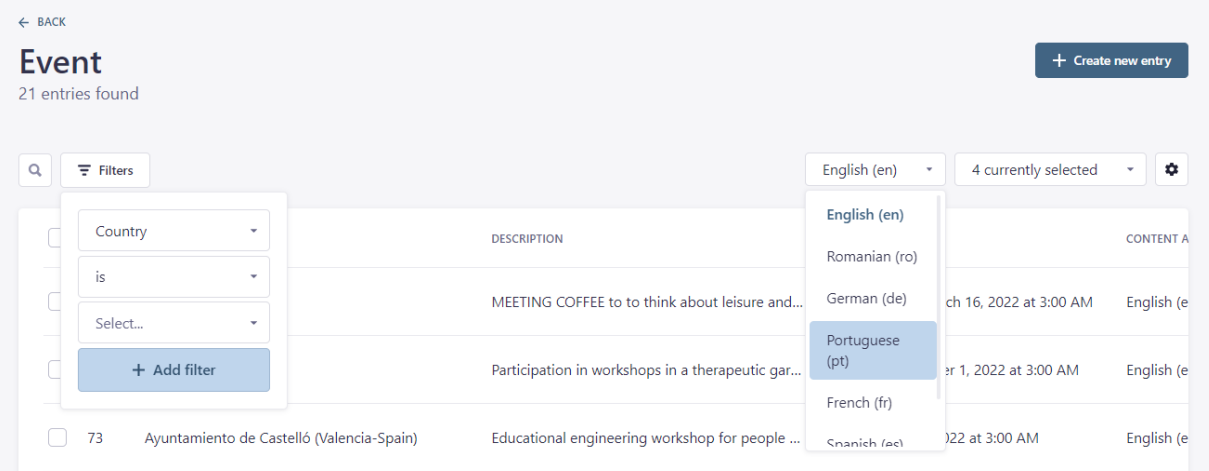

## **Gestionarea paginilor de resurse**

Pentru a accesa această secțiune, organizația trebuie să solicite accesul administratorului național al Platformei Next Door.

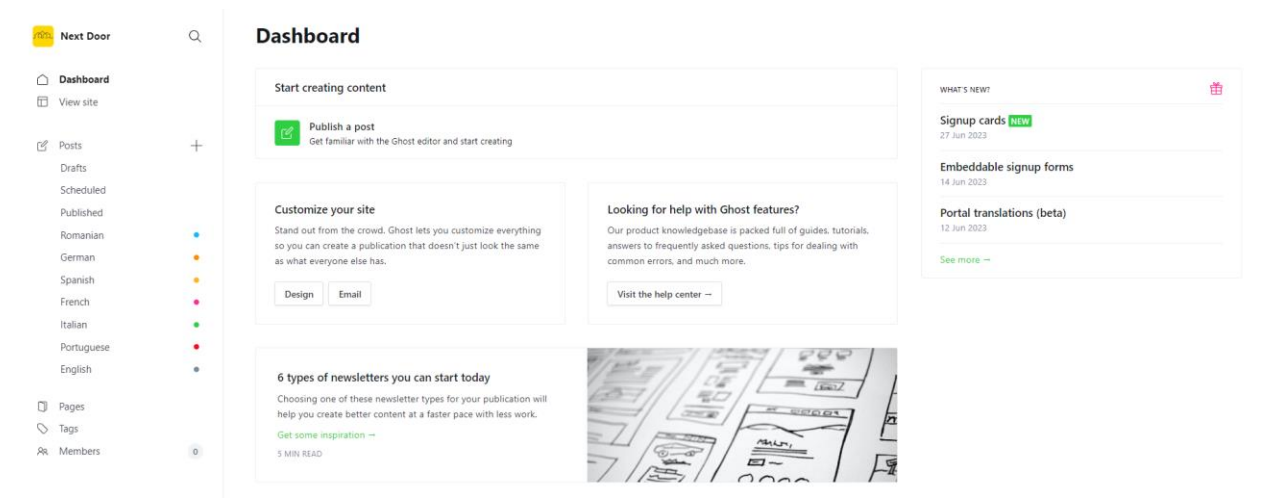

*Pagina principală de gestionare a resurselor*

#### **Cum se accesează**

În versiunea inițială, administratorul va avea un cont pe platformă și apoi va invita alți utilizatori. Pentru a accesa această componentă, utilizatorul (administrator sau partener) poate accesa linkul la: [http://app.nextdoor-project.org/ghost/#/signin .](http://app.nextdoor-project.org/ghost/#/signin)

Această adresă URL nu este disponibilă de pe pagina principală, deoarece este specifică accesului partenerilor și administratorilor.

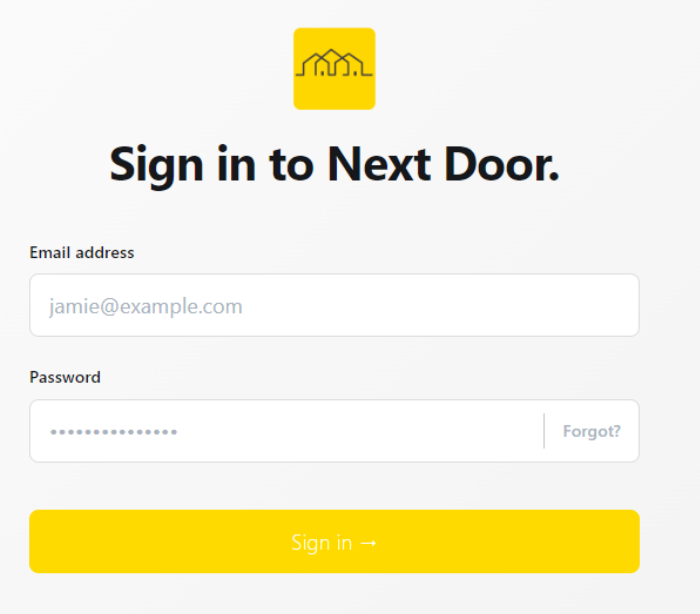

#### *Pagina de conectare pentru gestionarea resurselor*

Aici va trebui să completați adresa de e-mail și parola utilizatorului (dacă administratorul național al platformei Next Door a primit acces).

#### **Creați o nouă postare**

Pe pagina de postări, administratorul poate vizualiza toate postările și articolele disponibile pe platformă, precum și poate crea o nouă postare și poate publica sau anula publicarea.

| m                     | <b>Next Door</b> | Q                                                     | <b>Posts</b>                                                                                           | All posts v | All access v | All authors v | All tags v | Sort by: Newest ~ | <b>New post</b>  |
|-----------------------|------------------|-------------------------------------------------------|----------------------------------------------------------------------------------------------------|-------------|--------------|---------------|------------|-------------------|------------------|
|                       | Dashboard        |                                                       | TITLE                                                                                                  |             |              |               |            |                   | <b>STATUS</b>    |
| 量                     | View site        |                                                       | Conseils pour désencombrer et rendre votre maison plus sûre<br>By Next Door Team in #fr + 6 months ago |             |              |               |            |                   | <b>PUBLISHED</b> |
| $~\vee$ $~\heartsuit$ | Posts            | $^{+}$                                                |                                                                                                    |             |              |               |            |                   |                  |
| Drafts                |                  |                                                       | Partenariat et mise en réseau pour la promotion d'un vieillissement sain                               |             |              |               |            |                   | <b>PUBLISHED</b> |
|                       | Scheduled        |                                                       | By Next Door Team in #fr · 6 months ago                                                                |             |              |               |            |                   |                  |
|                       | Published        |                                                       | Des communautés adaptées aux personnes âgées                                                           |             |              |               |            |                   | PUBLISHED        |
|                       | Romanian         | ٠                                                     | By Next Door Team in #fr + 6 months ago                                                                |             |              |               |            |                   |                  |
|                       | German           | ٠                                                     | Comment aborder les citoyens âgés vivant seuls                                                         |             |              |               |            |                   |                  |
|                       | Spanish          | ٠                                                     | By Next Door Team in #fr + 6 months ago                                                                |             |              |               |            |                   | <b>PUBLISHED</b> |
|                       | French           |                                                       |                                                                                                    |             |              |               |            |                   |                  |
|                       | Italian          | Des idées d'activités pour rester actif à la retraite |                                                                                                    |             |              |               |            |                   | PUBLISHED        |
|                       | Portuguese       |                                                       | By Next Door Team in #fr - 6 months ago                                                                |             |              |               |            |                   |                  |
|                       | English          | ٠                                                     | Ressources pour les organisations                                                                      |             |              |               |            |                   | PUBLISHED        |
|                       |                  |                                                       | By Next Door Team in #fr + 6 months ago                                                                |             |              |               |            |                   |                  |
|                       | Pages            |                                                       |                                                                                                    |             |              |               |            |                   |                  |
| O                     | Tags             |                                                       | Dicas para desclassificar e tornar a sua casa mais segura<br>By Next Door Team in #pt + 6 months ago   |             |              |               |            |                   | <b>PUBLISHED</b> |
|                       | AR Members       | $\,$ 0 $\,$                                           |                                                                                                    |             |              |               |            |                   |                  |
|                       |                  |                                                       | Parceria e trabalho em rede na defesa de um envelhecimento saudável                                    |             |              |               |            |                   | <b>PUBLISHED</b> |
|                       |                  |                                                       | By Next Door Team in #pt + 6 months ago                                                                |             |              |               |            |                   |                  |
|                       |                  |                                                       |                                                                                                    |             |              |               |            |                   |                  |

*Pagina de postări*

#### **Adăugați etichete la o postare**

Utilizatorul poate folosi caracteristica etichetelor pentru a crea postări grupate după o anumită etichetă, pentru a eticheta o postare pe pagina postării este disponibil un meniu în partea dreaptă cu câteva opțiuni:

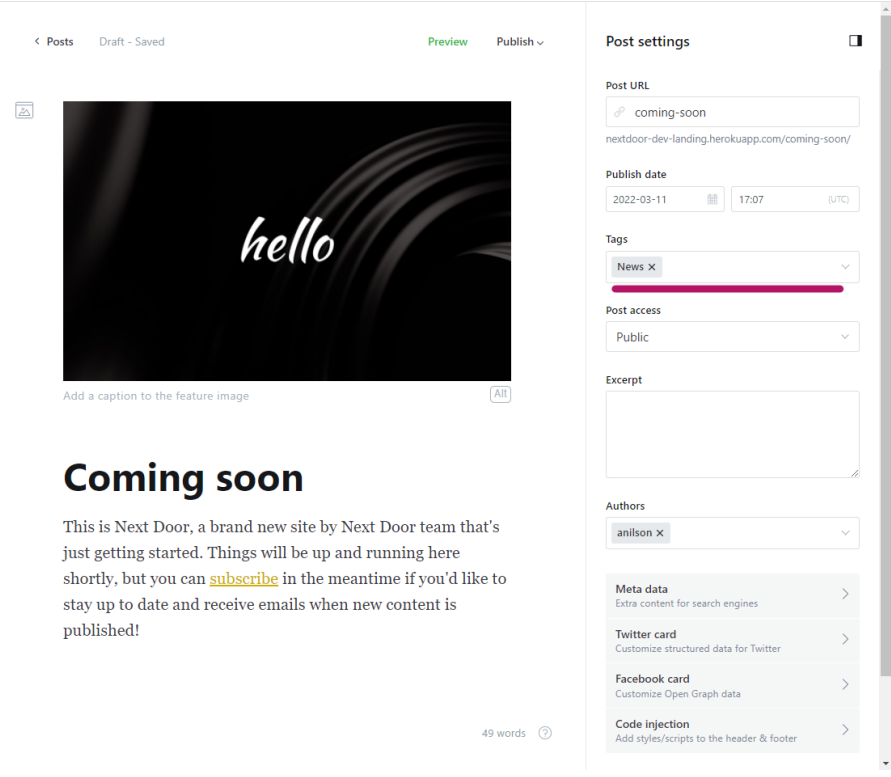

*Meniu cu opțiuni pentru a eticheta o postare*

## **Publicați conținut**

Pentru a publica utilizatorul trebuie doar să utilizați butonul de publicare al postării după cum urmează:

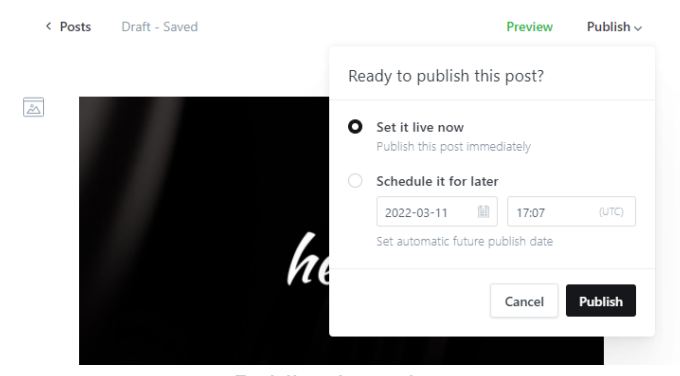

*Publicați conținut*